### **BAB III**

# **METODOLOGI PENGOLAHAN DATA CITRA DAN PROFIL PERUSAHAAN**

Persiapan Proses pengolahan data citra a. Data citra satelit a. pengadaan a. Membuka data DEM software *Quickbird* lahan menggunakan software perkebunan sawit pendukung *ER Mapper* proses PT. Anugerah b. Melakukan proses pengolahan Energitama resampling data DEM data citra (*ER*  menggunakan software b. Data DEM *Mapper, Global Mapper Global*  c. Melakukan proses c. Data titik GCP *Mapper, PCI*  orthorektifikasi data citra *Geomatica*) satelit dengan DEM dan titik GCP yang sudah ada b. Waktu menggunakan software *PCI Geomatica* c. Biaya d. Melakukan proses orthorektifikasi data citra satelit menggunakan titik GCP yang sudah ada tanpa menggunakan data DEM**Gambar 3.1** Diagram metodologi pengolahan data citra  $P \rho_U$ 

TAKA

Berikut ini adalah rincian langkah langkah dalam pengolahan data citra

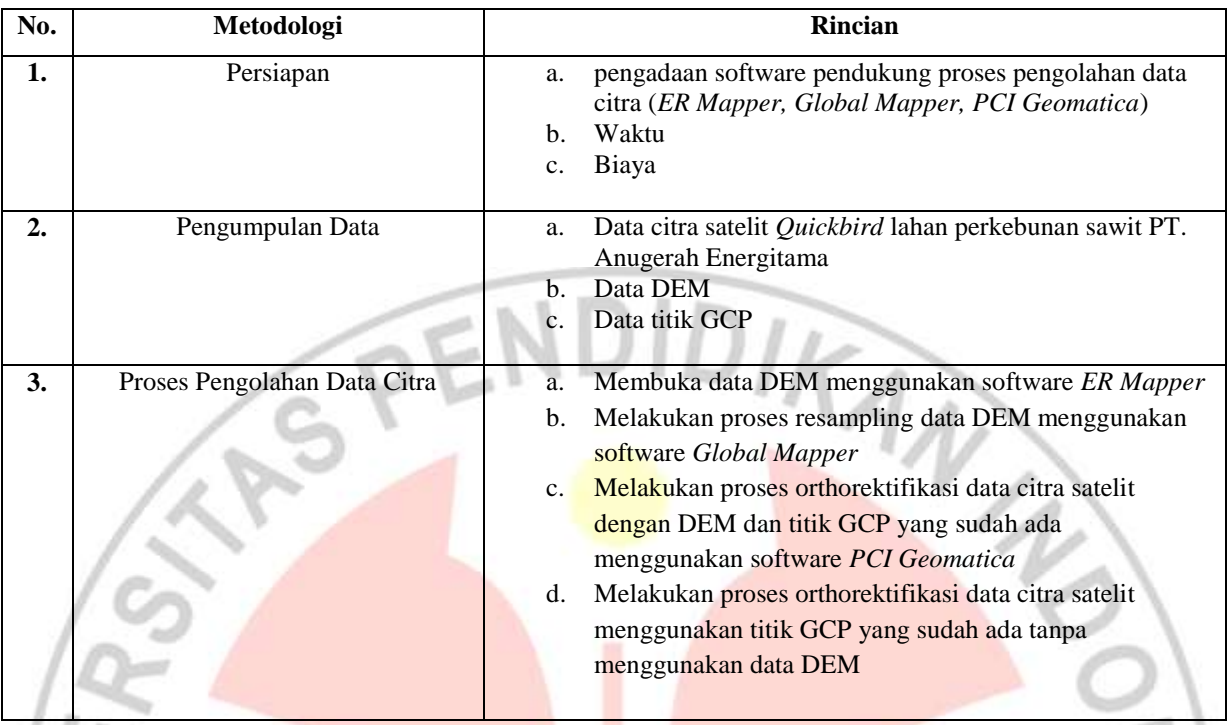

### **Tabel 3.1** Tabel metodologi pengolahan data citra beserta rinciannya

Berikut adalah penjelasan dari diagram dan tabel diatas;

# **3.1 Persiapan**

# **3.1.1 Pengadaan software pendukung proses pengolahan data citra (***ER Mapper, Global Mapper, PCI Geomatica***)**

Pada tahap persiapan ini perlu dipersiapkan software software pendukung dalam proses pengolahan data citra ini, beberapa software pendukung tersebut antara lain *ER Mapper 7.0*, *Global Mapper 10*, serta *PCI Geomatica V10.0*. Software software tersebut digunakan dalam beberapa tahapan proses pengolahan data citra ini. *ER Mapper* digunakan untuk melihat ukuran sel x dan sel y dari data DEM, *Global Mapper 10* digunakan untuk mengekspor raster dan data elevasi dengan format file .bil serta melakukan proses resampling untuk menyamakan resolusi spasial dengan data citra satelit, dan *PCI Geomatica V10.0* digunakan untuk melakukan proses orthorektifikasi data citra satelit dengan menggunakan data DEM dan titik GCP.

### **3.1.2 Waktu**

Waktu yang dibutuhkan dalam proses pengolahan data citra ini kurang lebih menghabiskan sekitar 1 minggu, hal ini dikarenakan software yang dikuasai lebih dari 1 software. Dan juga dalam proses resampling membutuhkan waktu beberapa jam tergantung dari spesifikasi PC atau laptop yang digunakan. Software yang paling dominan digunakan dalam proses pengolahan data citra ini yaitu software *PCI Geomatica V10.0*.

### **3.1.3 Biaya**

Biaya yang dibutuhkan dalam proses pengolahan data citra ini adalah hanya pada transportasi saja, selebihnya ditanggung oleh tempat dimana penulis melakukan penelitian tersebut.

### **3.2 Pengumpulan Data**

# **3.2.1 Data citra satelit** *Quickbird*

Data citra satelit *Quickbird* yang dibutuhkan dalam proses pengolahan data citra diperoleh langsung dari perusahaan terkait yaitu PT. Anugerah Energitama itu sendiri, data citra satelit *Quickbird* ini merupakan data inventaris yang dimiliki oleh perusahaan untuk mengetahui kondisi lahan perkebunan sawit secara tidak langsung.

# **3.2.2 Data DEM**

Seperti data citra satelit *Quickbird*, data DEM ini juga merupakan data inventaris milik PT. Anugerah Energitama.

# **3.2.3 Data titik GCP**

Data titik GCP yang digunakan proses pengolahan data citra ini diperoleh dari PT. Anugerah Energitama yang juga merupakan data inventaris seperti data citra satelit *Quickbird* dan data DEM.

# **3.3 Proses Pengolahan Data Citra**

# **3.3.1 Membuka data DEM dengan menggunakan software** *ER Mapper*

Berikut langkah langkah dalam software *ER Mapper*, yaitu:

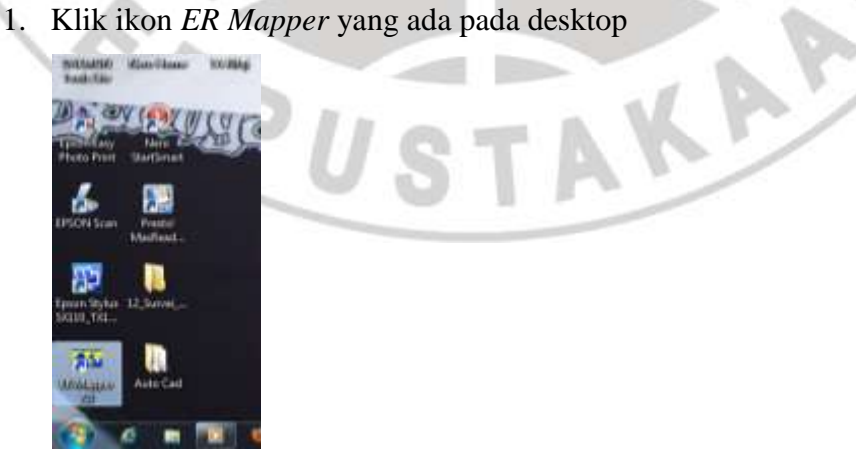

### **Gambar 3.2 a**

2. Kemudian klik File – Open, lalu pilih data DEM yang akan ditampilkan, klik Apply lalu Ok. Maka akan muncul data DEM dengan fomat file.bil.

**Mahammad Rifqi Ramadhan, 2012 Proses Orthorektifikasi Data Citra Satelit Quickbird** Universitas Pendidikan Indonesia | repository.upi.edu

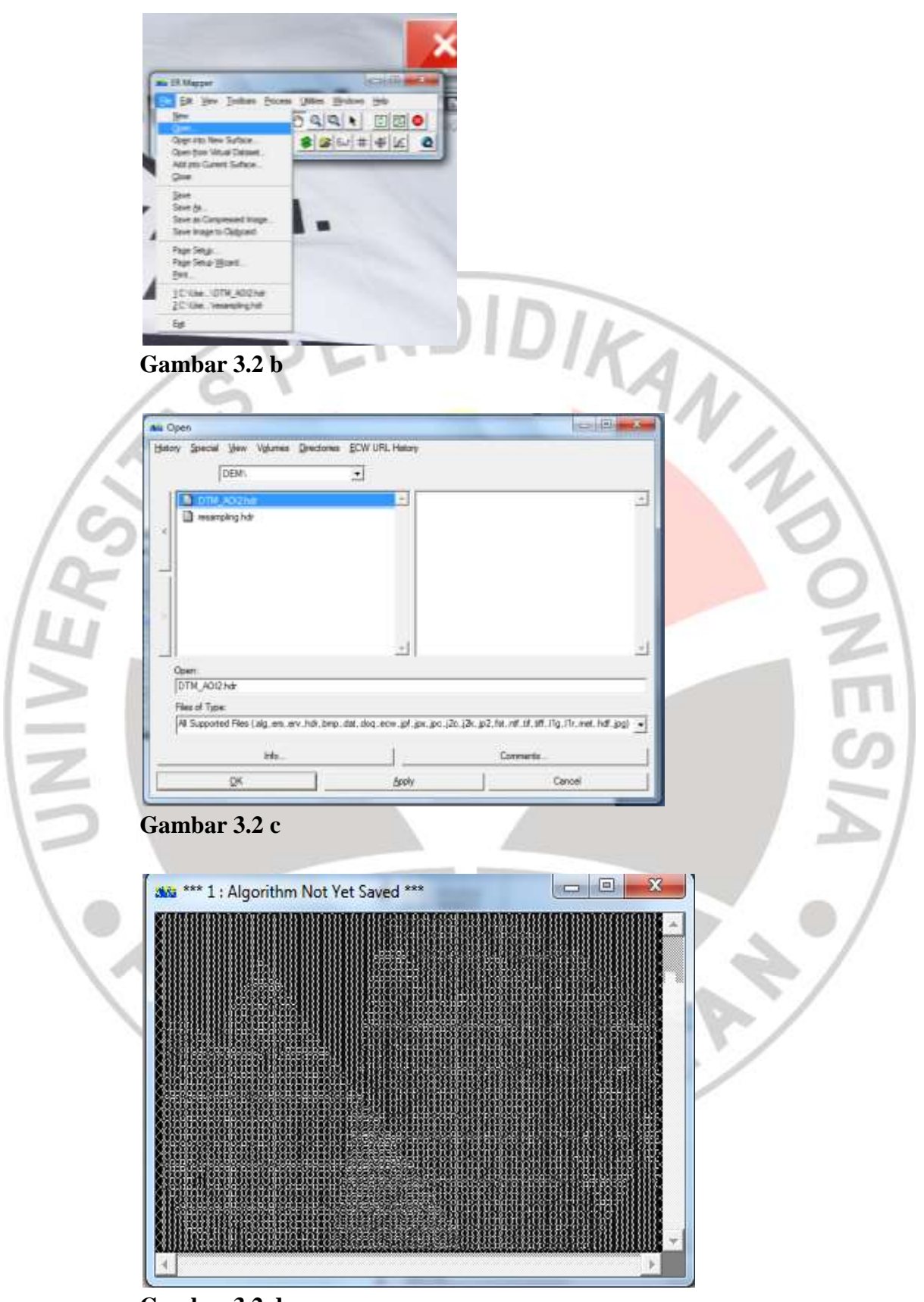

**Gambar 3.2 d**

3. Selanjutnya pada ToolBar *ER Mapper* pilih Edit Algorithm **18** lalu akan muncul jendela Algorithm.

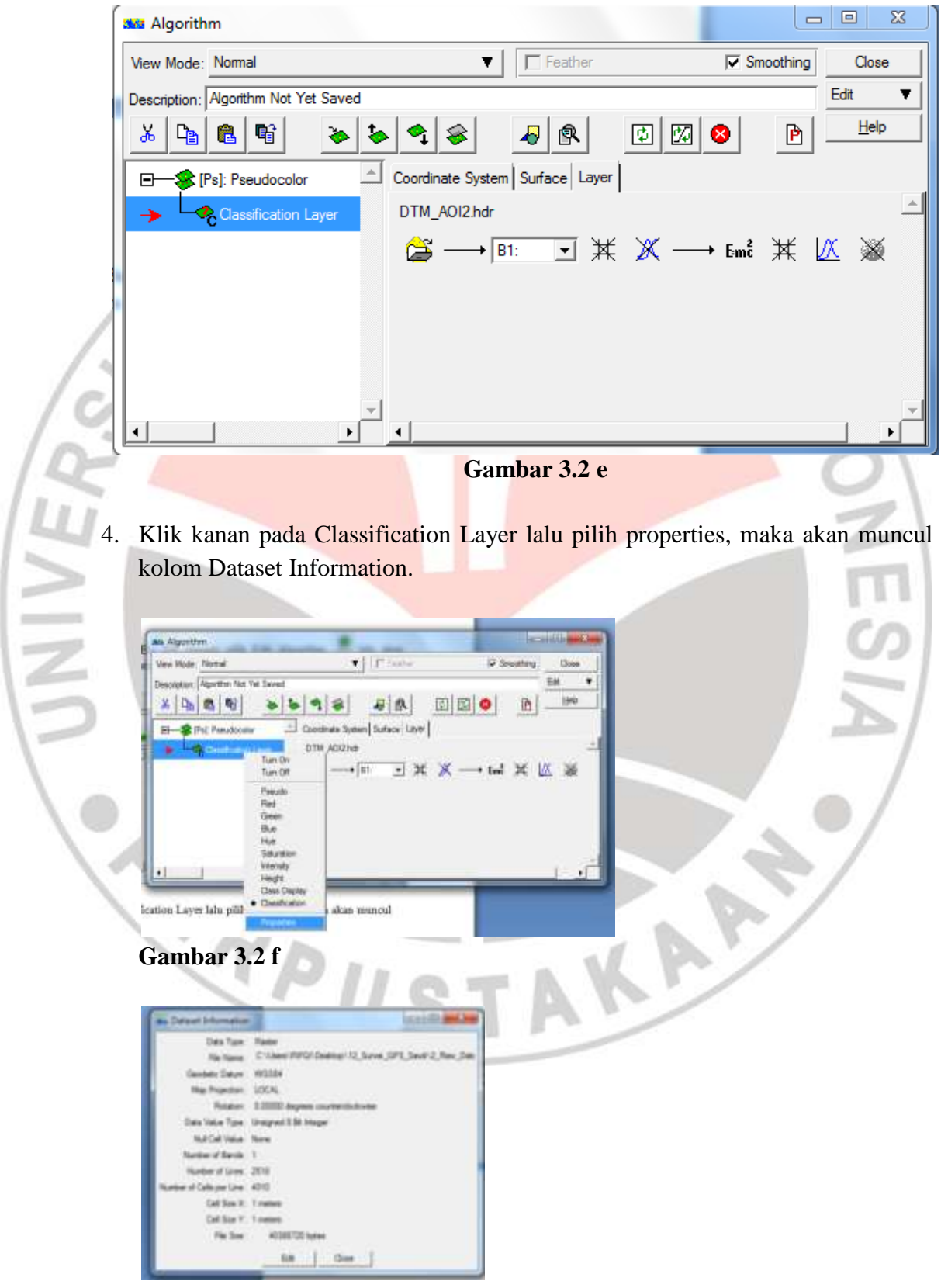

**Gambar 3.2 g**

**Mahammad Rifqi Ramadhan, 2012 Proses Orthorektifikasi Data Citra Satelit Quickbird** Universitas Pendidikan Indonesia | repository.upi.edu **5.** Dari Dataset Information tersebut bisa diketahui bahwa resolusi spasial dari data DEM tersebut yaitu 1 meter, sedangkan resolusi spasial dari data citra satelit *Quickbird* 0.6 meter. Maka dari itu perlu dilakukan proses resampling untuk menyamakan resolusi spasial dari data DEM dengan data citra satelit Quickbird sehingga pada proses orthorektifikasi kedua data tersebut dapat bertampalan.

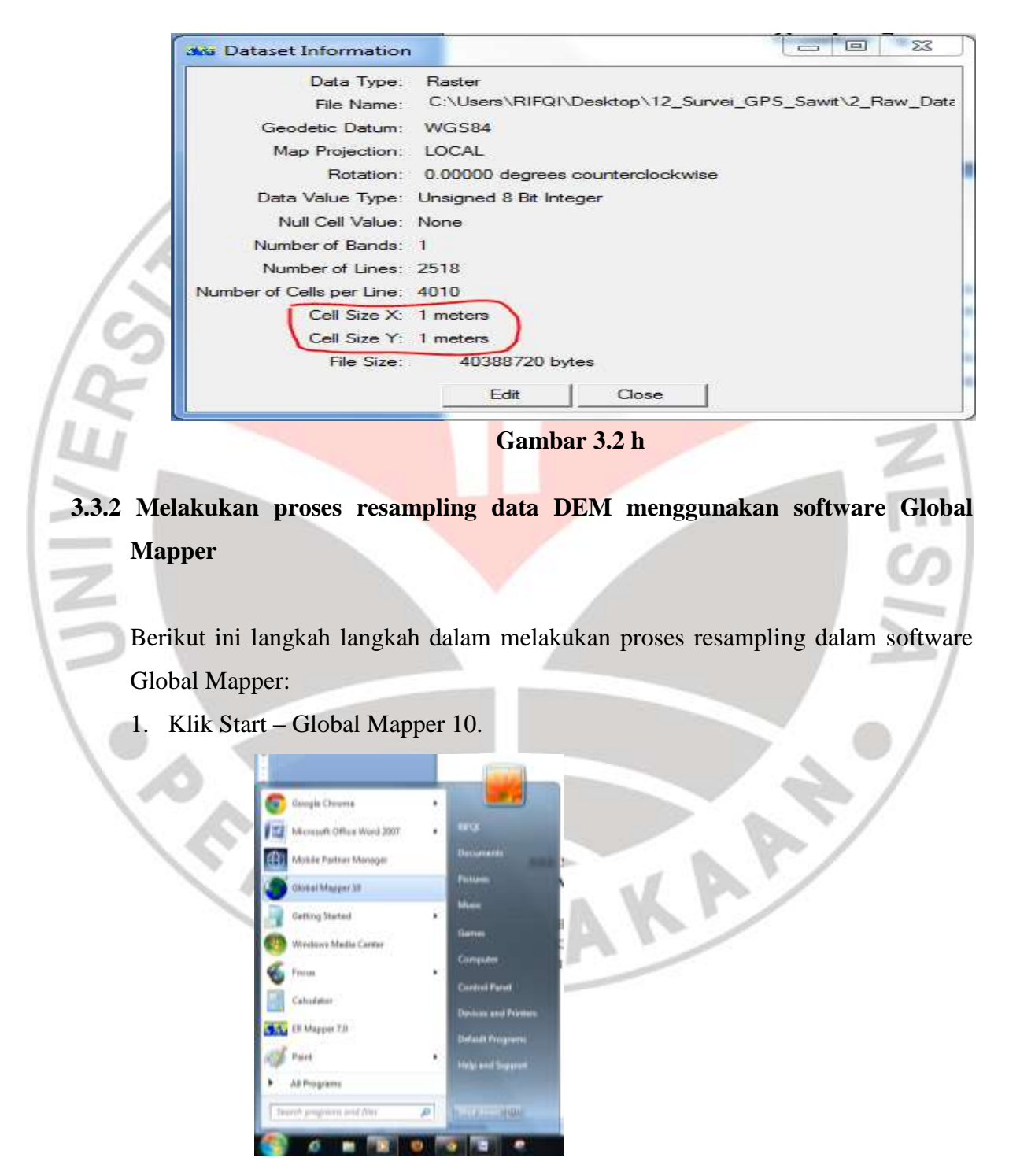

**Gambar 3.3 a**

2. Klik File – pilih Open Data File(s) lalu pilih data DEM format file.bil yang akan ditampilkan, klik Open lalu muncul tampilan DEM seperti berikut.

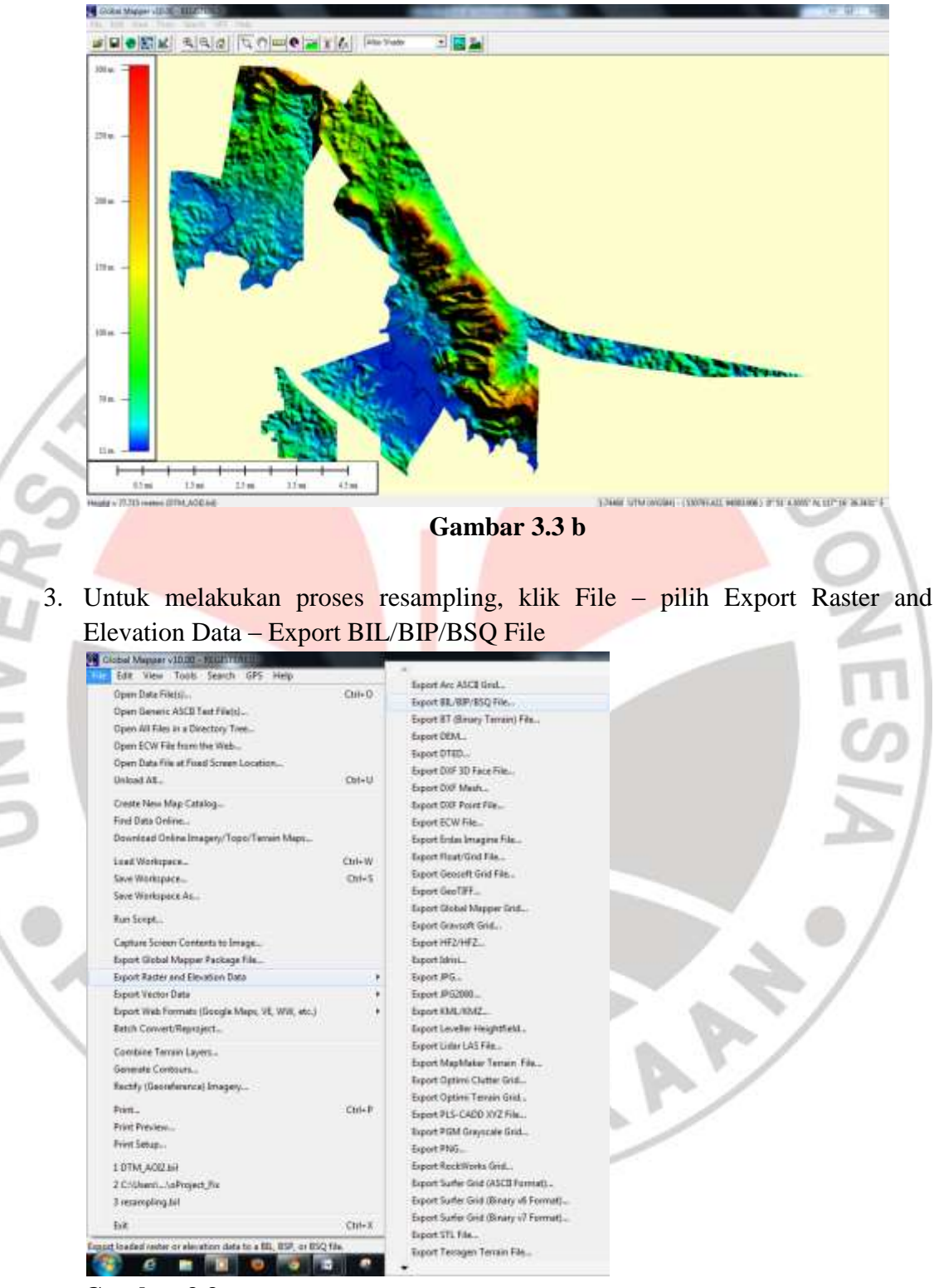

**Gambar 3.3 c**

4. Pada kolom BIL/BIP/BSQ Export Options ubah Sample Spacing x-axis dan yaxis masing masing 0.6 meter, lalu klik Ok

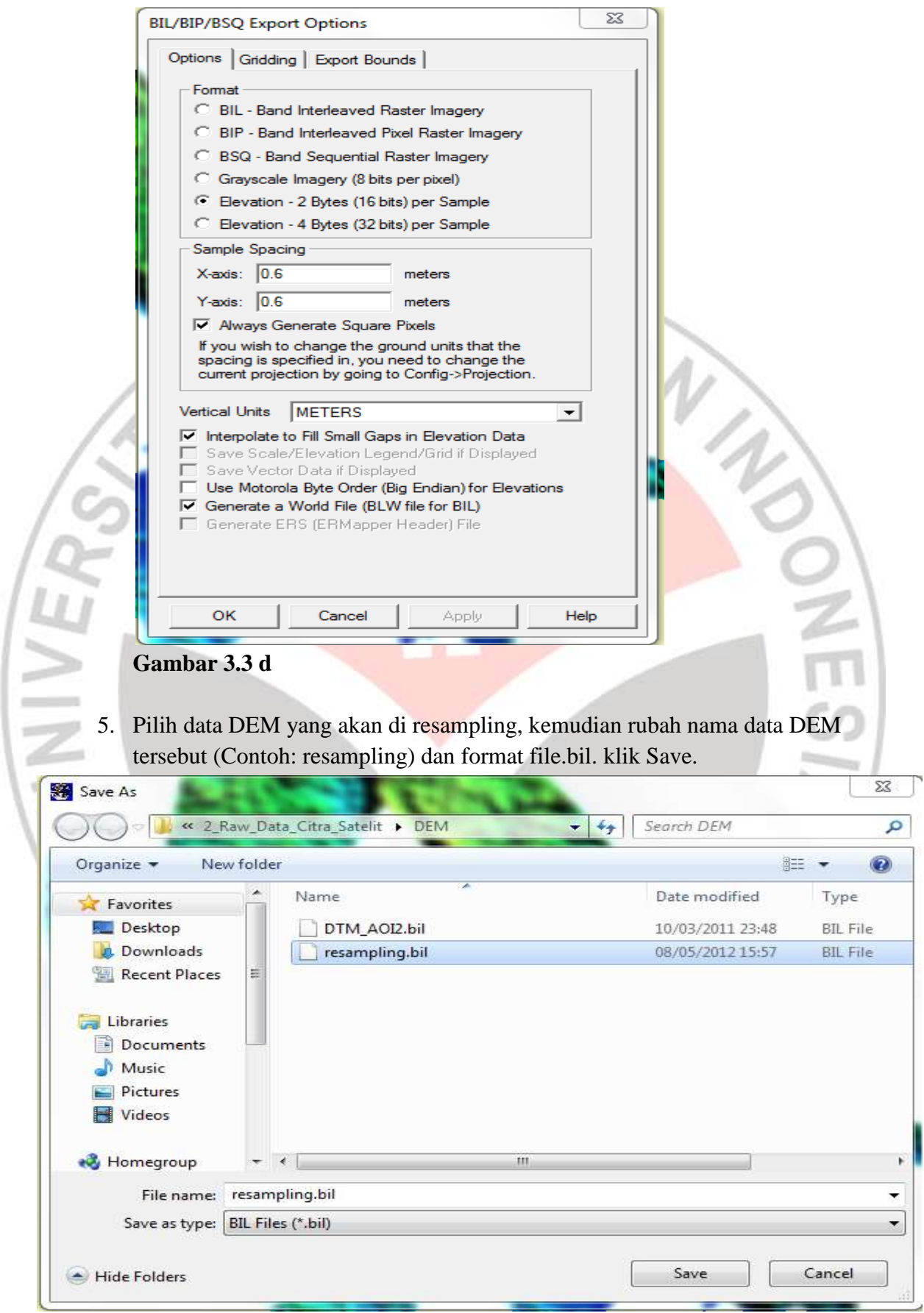

**Gambar 3.3 e**

6. Dalam proses resampling ini membutuhkan waktu yang cukup lama, tergantung dari spesifikasi PC atau laptop yang digunakan.

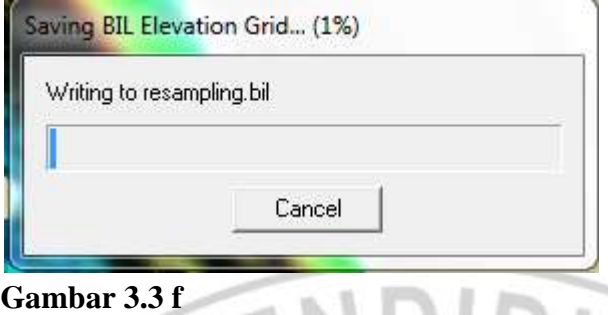

**3.3.3 Melakukan proses orthorektifikasi data citra satelit dengan DEM dan titik GCP yang sudah ada menggunakan software PCI Geomatica**

Langkah langkah dalam proses orthorektifikasi dalam software PCI Geomatica adalah sebagai berikut:

1. Klik Start – All Programs – PCI Geomatics – Geomatica V10.0 – OrthoEngine.

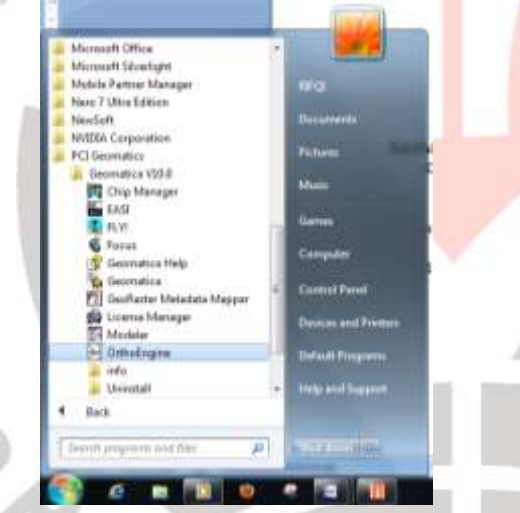

# **Gambar 3.4 a**

2. Pada jendela OrthoEngine, klik File – New lalu akan muncul jendela Project Information. Buat Filename yang baru, nama project yang baru, serta Description (bila perlu). Dikarenakan pada proses pengolahan data citra ini menggunakan citra satelit Quickbird, maka Math Modelling Method yang dipilih yaitu Satellite Orbital Modelling, dan pada kolom Options pilih Toutin's Model (High Res) lalu klik OK.

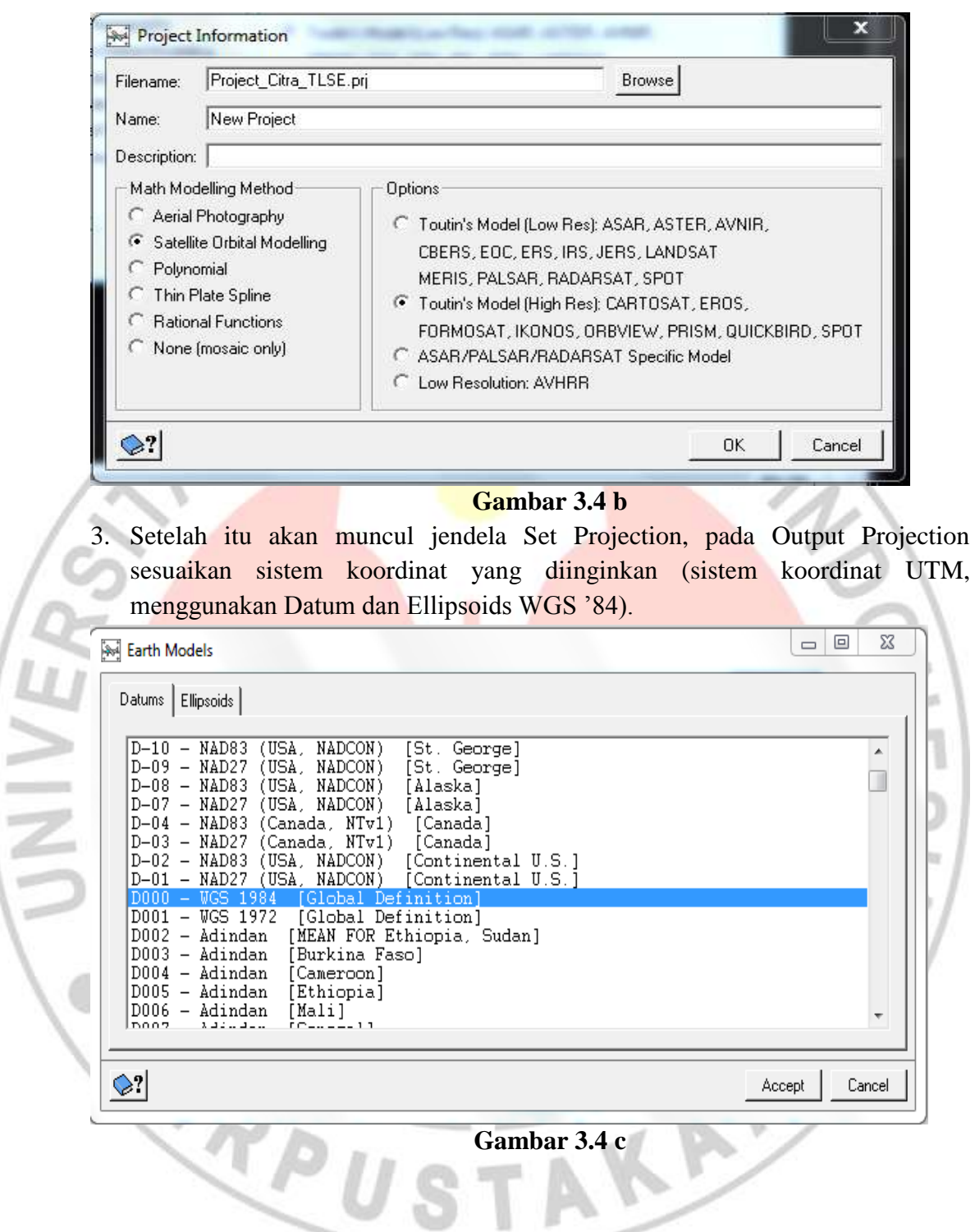

 $=$ ्र

![](_page_10_Figure_0.jpeg)

**Gambar 3.4 f**

Setelah itu tentukan Output pixel spacing dan Output line spacing, karena kita menggunakan citra satelit Quickbird maka Output pixel dan line spacing 0.6 meter. Setelah itu klik  $\sqrt{\frac{1}{100}}$  Set GCP Projection based on Output Projection  $\sqrt{\frac{1}{100}}$  lalu OK lalu pada jendela OrthoEngine klik File – Save.

![](_page_11_Picture_75.jpeg)

![](_page_11_Picture_76.jpeg)

#### **Gambar 3.4 h**

Pada jendela Read CD-ROM pilih CD Format yang digunakan (Quickbird) lalu klik layer yang akan ditampilkan, dalam hal ini layer RGB (Red, Green, Blue). Setelah mengatur Data Output dengan format file. pix klik Read. Tunggu hingga proses pembacaan data selesai.

![](_page_11_Picture_77.jpeg)

**Gambar 3.4 i**

z

![](_page_12_Picture_52.jpeg)

**Gambar 3.4 j**

5. Selanjutnya pada jendela OrthoEngine pilih GCP/TP Collection pada Processing Step. Kemudian pada opsi yang tersedia, pilih Open a new or existing image.

![](_page_12_Picture_53.jpeg)

**Gambar 3.4 k**

Pada jendela Open Image, klik file yang akan ditampilkan lalu Open. Setelah itu masukkan tiap channel nya sesuai dengan nomor urutnya lalu klik Load & Close.

![](_page_12_Picture_54.jpeg)

![](_page_13_Picture_0.jpeg)

Maka muncul citra satelit yang akan diberi titik titik GCP.

**Gambar 3.4 n**

Langkah selanjutnya yaitu memasukkan titik titik GCP yang sudah ada ke dalam citra satelit dengan cara pilih Collect GCP's Manually pada jendela OrthoEngine lalu akan muncul jendela GCP Collection for Project\_Fix.

![](_page_13_Picture_63.jpeg)

**Gambar 3.4 o**

Selanjutnya pada kolom DEM masukkan data DEM yang telah di resampling dengan format file. bil. Setelah itu masukkan titik titik GCP yang telah ada disesuaikan dengan titik titik yang ada dalam data citra. Setiap titik yang ditandai dalam data citra, klik Use Point agar titik tersebut ada dalam tabel Image Pixel dan Image Line lalu masukkan secara manual koordinat titik GCP yang telah ada (X, Y, Z) ke dalam tabel lalu klik Accept. Berikut data titik titik koordinat GCP tersebut.

| No.          | <b>Nama Titik</b> | Koordinat     |  |
|--------------|-------------------|---------------|--|
| 1            | <b>BM1TLSE</b>    | N: 87251.862  |  |
|              |                   | E: 532143.594 |  |
|              |                   | $Z: -4.379$   |  |
| $\mathbf{2}$ | <b>BM 2 TLSE</b>  | N: 88862.815  |  |
|              |                   | E: 528471.439 |  |
|              |                   | Z: 8.046      |  |
| 3            | <b>BM 3 TLSE</b>  | N: 96331.091  |  |
|              |                   | E: 526618.556 |  |
|              |                   | Z: 35.611     |  |
| 4            | <b>BM4TLSE</b>    | N: 96333,991  |  |
|              |                   | E: 529692.457 |  |
|              |                   | Z: 84.249     |  |

Tabel 3.2 Data titik titik GCP beserta koordinatnya

![](_page_14_Picture_3.jpeg)

# **Gambar 3.4 p**

Setelah semua titik titik GCP telah dimasukkan, beri tanda centang (ceklis) pada Compute Model sehingga pada titik titik yang telah dimasukkan akan muncul residual dari tiap titik GCP yang telah dimasukkan. Setelah itu tutup jendela GCP Collection dan simpan proses pemasukan data GCP tersebut dengan cara klik File – Save pada jendela OrthoEngine.

![](_page_15_Picture_52.jpeg)

6. Langkah selanjutnya yaitu memasukkan data DEM dengan cara pilih Import & Build DEM pada Processing Step, lalu pada opsi yang tersedia pilih DEM from raster file.  $= 0$ 

![](_page_15_Picture_53.jpeg)

**Gambar 3.4 r**

Setelah itu akan muncul jendela Input DEM File Selection, pilih data DEM yang telah di resampling lalu klik untuk menggabungkan data DEM tersebut dengan data citra satelit lalu klik OK.

S,

![](_page_16_Picture_41.jpeg)

Setelah itu akan muncul jendela Define Output File yang berisi informasi data data yang telah dilakukan pada proses pengolahan data citra sebelumnya, klik Generate DEM tunggu hingga Progress Monitor selesai.

![](_page_16_Picture_42.jpeg)

Setelah Progress Monitor selesai, klik Accept DEM pada jendela Define Output DEM File kemudian klik File – Save pada jendela OrthoEngine.

7. Langkah selanjutnya yaitu menggabungkan data DEM yang telah di resampling dengan data citra yang telah memiliki titik titik GCP dengan cara pilih Ortho Generation pada Processing Step, kemudian pada opsi yang tersedia pilih Schedule ortho generation.

![](_page_17_Picture_1.jpeg)

Selanjutnya pada kolom Ortho Image tentukan nama file hasil proses Orthorektifikasi dan tempat dimana hasil proses tersebut disimpan, setelah itu klik Recompute.

![](_page_18_Picture_41.jpeg)

**Gambar 3.4 y**

Pada kolom Ortho Generation Options pilih data DEM yang telah di resampling, setelah itu klik Generate Orthos untuk memproses Orthorektifikasi pada data citra satelit dengan menggunakan data DEM.

![](_page_18_Picture_42.jpeg)

**Gambar 3.4 aa**

# **3.3.4 Melakukan proses orthorektifikasi data citra satelit tanpa data DEM menggunakan software PCI Geomatica**

Langkah langkah dalam proses Orthorektifikasi pada software PCI Geomatica ini adalah sebagai berikut:

- DIRAW 20 **But Goods Chiems UMP** Microsoft Office Went 2007 **A** Mobile Partner Manager œ Internet Download Manager Ħ TipCam Island Mapper 10 Getting Started Windows Media Centre Geometica VIOD Calculator All Programs  $m = 7100$ the programs and files ø  $0<sup>2</sup>$   $0<sup>2</sup>$  $\overline{\phantom{a}}$  $\mathbf{B}$  and **Gambar 3.5 a** 2. Pada Geomatica Toolbar V10.0.3 pilih OrthoEngine  $\begin{bmatrix} 1 & 1 \\ 1 & 1 \end{bmatrix}$  lalu muncul jendela OrthoEngine. saccessivities. **Del** OrthoEngine File Utilities Options Help ocessing step Project **Gambar 3.5 b** Kemudian klik File – New maka muncul jendela Project Information, pada opsi Math Modelling Method pilih Polynomial lalu OK. **Project Information** Filename: new.pri Browse New Project Name: Description: Math Modelling Method Aerial Photography Satellite Orbital Modelling F Polynomial Thin Plate Spline **Flational Functions**<br>None (mozaic only) **O** OK Cancel
- 1. Klik Start Geomatica V10.0.

**Gambar 3.5 c**

3. Setelah itu akan muncul jendela Set Projection, pada Output Projection sesuaikan sistem koordinat yang diinginkan (sistem koordinat UTM, menggunakan Datum dan Ellipsoids WGS '84).

![](_page_20_Figure_1.jpeg)

Pada UTM Zones pilih Zone 50 – 114 E to 120 E.

|                  | <b>UTM Zones</b>                                                                     |                                                                |  |                                                                              |                                                     | $\overline{\phantom{0}}$                                          | 回                                                                             | ΣŜ                                                                 |
|------------------|--------------------------------------------------------------------------------------|----------------------------------------------------------------|--|------------------------------------------------------------------------------|-----------------------------------------------------|-------------------------------------------------------------------|-------------------------------------------------------------------------------|--------------------------------------------------------------------|
|                  | Zone<br>Zone<br>Zone<br>Zone                                                         | 46<br>47<br>48<br>49                                           |  | 90<br>96<br>102<br>108                                                       | Ε<br>Ε<br>Ε<br>Ε                                    | tο<br>to<br>tο<br>to                                              | 96<br>102<br>1 N 8<br>114                                                     | ΙA<br>I<br>I                                                       |
|                  | Zone<br>Zone<br>Zone<br>Zone<br>Zone<br>Zone<br>Zone<br>Zone<br>Zone<br>Zone<br>Zone | 50<br>51<br>52<br>53<br>54<br>55<br>56<br>57<br>58<br>59<br>60 |  | 1<br>4<br>120<br>126<br>132<br>138<br>144<br>150<br>156<br>162<br>168<br>174 | E<br>Ε<br>Ε<br>Ε<br>Ε<br>Ε<br>Ε<br>Ε<br>Ε<br>E<br>Ε | to<br>tο<br>t.o<br>t.n<br>tο<br>tο<br>tο<br>to<br>t.n<br>tο<br>tο | 12<br>n<br>126<br>132<br>138<br>144<br>150<br>156<br>162<br>168<br>174<br>180 | 上山上<br>I<br>I<br>I<br>I<br>I<br>I<br>$\mathbf{I} \equiv$<br>I<br>Ŧ |
|                  |                                                                                      |                                                                |  | ш                                                                            |                                                     |                                                                   |                                                                               |                                                                    |
| Cancel<br>Accept |                                                                                      |                                                                |  |                                                                              |                                                     |                                                                   |                                                                               |                                                                    |

# **Gambar 3.5 f**

Pada UTM Rows pilih Northern Hemisphere or.

![](_page_21_Picture_50.jpeg)

**Gambar 3.5 g**

Setelah itu tentukan Output pixel spacing dan Output line spacing, karena kita menggunakan citra satelit Quickbird maka Output pixel dan line spacing 0.6 meter. Setelah itu klik Set GCP Projection based on Output Projection lalu OK lalu pada jendela OrthoEngine klik File – Save.

![](_page_22_Picture_48.jpeg)

**Gambar 3.5 h**

4. Selanjutnya pada jendela OrthoEngine pilih GCP/TP Collection pada Processing Step. Kemudian pada opsi yang tersedia, pilih Open a new or existing image.

![](_page_22_Picture_49.jpeg)

# **Gambar 3.5 i**

Pada jendela Open Image, klik file yang akan ditampilkan lalu Open. Setelah itu masukkan tiap channel nya sesuai dengan nomor urutnya lalu klik Load & Close.

![](_page_22_Picture_50.jpeg)

![](_page_23_Picture_47.jpeg)

**gambar 3.5 k**

Maka muncul citra satelit yang akan diberi titik titik GCP.

![](_page_23_Figure_3.jpeg)

Langkah selanjutnya yaitu memasukkan titik titik GCP yang sudah ada ke dalam citra satelit dengan cara pilih Collect GCP's Manually pada jendela OrthoEngine lalu akan muncul jendela GCP Collection for Project\_Fix.

![](_page_23_Picture_48.jpeg)

**Gambar 3.5 m**

Setelah itu masukkan titik titik GCP yang telah ada disesuaikan dengan titik titik yang ada dalam data citra. Setiap titik yang ditandai dalam data citra, klik Use Point agar titik tersebut ada dalam tabel Image Pixel dan Image Line lalu masukkan secara manual koordinat titik GCP yang telah ada (X, Y) ke dalam tabel lalu klik Accept. Berikut data titik titik koordinat GCP tersebut.

| No.          | <b>Nama Titik</b> | Koordinat     |  |
|--------------|-------------------|---------------|--|
| $\mathbf{1}$ | <b>BM1TLSE</b>    | N: 87251.862  |  |
|              |                   | E: 532143.594 |  |
| 2            | <b>BM 2 TLSE</b>  | N: 88862.815  |  |
|              |                   | E: 528471.439 |  |
| 3            | <b>BM3TLSE</b>    | N: 96331.091  |  |
|              |                   | E: 526618.556 |  |
| 4            | <b>BM 4 TLSE</b>  | N: 96333,991  |  |
|              |                   | E: 529692.457 |  |

**Tabel 3.3** Data titik titik GCP beserta koordinatnya

![](_page_24_Figure_3.jpeg)

### **Gambar 3.5 n**

Setelah semua titik titik GCP telah dimasukkan, pada titik titik yang telah dimasukkan akan muncul residual dari tiap titik GCP yang telah dimasukkan. Setelah itu tutup jendela GCP Collection dan simpan proses pemasukan data GCP tersebut dengan cara klik File – Save pada jendela OrthoEngine.

![](_page_25_Picture_32.jpeg)

**Gambar 3.5 o**

5. Setelah data citra tersebut memiliki titik titik GCP, langkah selanjutnya yaitu melakukan proses koreksi geometrik terhadap data citra tersebut dengan cara pilih Geometric Correction pada Processing Step, lalu pada opsi yang ada pilih Schedule geometric correction.

![](_page_26_Picture_0.jpeg)

**Gambar 3.5 p**

Setelah itu muncul jendela Geometric Corrected Image Production.

![](_page_26_Picture_52.jpeg)

Selanjutnya pada kolom Corrected Image tentukan nama file hasil proses koreksi geometrik dan tempat dimana hasil proses tersebut disimpan, setelah itu klik Recompute.

![](_page_27_Picture_43.jpeg)

**Gambar 3.5 s**

Dikarenakan dalam proses pengolahan data citra ini tidak menggunakan data DEM, maka langkah selanjutnya yaitu klik Correct Images.  $-20$ 

![](_page_27_Picture_44.jpeg)

**Gambar 3.5 u**

- 10

#### **3.4 Profil Perusahaan**

#### **3.4.1 Latar Belakang Perusahaan**

Perkembangan teknologi peralatan serta kompleksitas pekerjaan survey semakin hari semakin meningkat. Kelancaran kegiatan operasional pekerjaan survey sangat didukung oleh keputusan memilih perangkat kerja yang tepat guna.

Kegiatan pekerjaan survey saat ini mengharuskan kita memilih perangkat kerja yang mendukung system computer, system pengolahan dokumen, system komunikasi dan multimedia, dan system rekayasa / industri, sehingga perangkat kerja yang dipilih harus didasari kebutuhan dan pengetahuan yang intensif, agar kegiatan pekerjaan lapangan menjadi efektif.

 Demikian pula dengan sumber daya manusia (SDM) dalam bidang rekayasa, khususnya para pelaku kerja bidang tersebut, disamping harus mendapatkan data yang akurat, bekerja secara efektif dan efisien, juga harus memiliki bekal ilmu yang memadai serta mengusai perangkat keras dan lunak yang handal dalam melaksanakan tugasnya itu.

Ini tidak terlepas dengan makin berkembangnya aplikasi Sistem Informasi Geografis (SIG) saat ini yang telah digunakan di hampir semua sektor, baik di instansi pemerintah maupun swasta (bisnis) dalam pengelolaan sumber daya alam (SDA) seperti ; **perencanaan, kependudukan, lingkungan, pertanahan,** *utility,* **pariwisata, ekonomi, bisnis dan pemasaran (marketing), perpajakan, telekomunikasi, hidrografi dan kelautan, geologi, pertambangan dan perminyakan, transformasi dan perhubungan, militer**, dan lain-lain.

Menyadari hal tersebut, **PT. GEOCAL** sebagai perusahaan yang bergerak dalam bidang jasa teknik survey, yang meliputi : **Surveying, Geograpichs Information System (GIS) & Drafting Service, Land Survey/ Mapping & GIS System Training,**  siap untuk melaksanakan pekerjaan yang bersangkutan dengan hal tersebut diatas, yang tentunya ditunjang oleh disiplin keahlian, pengalaman dan tingkat kemajuan teknologi serta penerapannya.

Perusahaan ini akan memberikan solusi dalam pemilihan perangkat keras dan lunak yang akan menunjang pekerjaan-pekerjaan survey. Demikian pula dalam hal pekerjaan survey / pemetaan, pemerosesan data, perusahaan ini juga memberikan pelatihan untuk Sistem Survey / Pemetaan dalam SIG dengan metode yang terbaik dan mutakhir, serta didukung oleh pelatih profesional yang mempunyai pengalaman dalam bidang survey / pemetaan serta SIG, baik dalam pelatihan teknik maupun pekerjaan di lapangan.

![](_page_29_Picture_1.jpeg)

![](_page_29_Picture_2.jpeg)

 $\mathcal{A}$ 

Jl. Ingas 13 Blok i-1 No. 06 Bumi Parahyangan Kencana, Ds Pananjung , Kec Cangkuang Bandung,

Telp. ( 022 ) 91619998, 70627278 Fax. (022) 85871662

E-mail: [geocal\\_1@yahoo.co.id](mailto:geocal_1@yahoo.co.id)

### **3.4.2 Daftar Dokumen Perusahaan**

Berikut ini tabel mengenai daftar dokumen yang dimiliki oleh perusahaan:

![](_page_29_Picture_150.jpeg)

**Tabel 3.4** Data Dokumen Perusahaan

![](_page_29_Picture_151.jpeg)

# **3.4.3 Susunan Kepengurusan Perusahaan**

![](_page_30_Picture_117.jpeg)

AKA A

 $\sim$  $\sim$ 

### **3.4.4 Daftar Aset Perusahaan**

Berikut ini adalah daftar aset aset yang dimiliki oleh perusahaan:

![](_page_31_Picture_231.jpeg)

![](_page_31_Picture_232.jpeg)

 $\rightarrow$ 

### **3.4.5 Pengalaman Kerja Perusahaan**

#### **Di Bidang Pemetaan, antara lain :**

 September 2009 : Banjaran, Bandung Jawa Barat Pemetaan Topografi Jalan Raya Arjasari pada PU Kab. Bandung

Panjang : 16,250 Km

 Desember 2009 : PT. Sentul City Bogor Pemetaan Topografi Untuk Pemukiman

Luas : 50 Ha

![](_page_32_Picture_147.jpeg)

Lokasi : Jatinangor

Luas : 52 ha

 Mei 2010 : PT. PLN (PERSERO) Jasa Enjiniring Pemetaan Topografi Untuk Jalur SUTET

Lokasi : Sukabumi – Cianjur

LUKASI<br>
> Juli 2010 : PT. DEKAPENTRA JO PT. GEOCAL Pemetaan Topografi

Lokasi : Timika Papua PT. PREEPORT

Luas : 150 ha

Pebruari 211 : PT. VIVA SELINDO ABADI Pemetaan Topografi untuk area perkebunan

Lokasi : Nagreg Jawa Barat

- Luas : 27 ha
- Pebruari 2011 : PT. CIBADAK FARM Pemetaan Topografi dan Suprvisi jalan

Lokasi : Bogor Jawa Barat

> Maret 2011 : PT. CIBADAK AGRY Pemetaan Topografi untuk perkebunan dan perencanaan

Lokasi : Gekbrong Sukabumi Jawa Barat

 $\triangleright$  Maret 2011 : PT. PERTAMINA PT Lapi ITB jo PT. Geocal

Pemetaan titik sumur, dengan GPS Geodetik

Lokasi : Riau, Palembang, Pekanbaru, Jambi

Jumlah sumur : 2000 sumur

> April 2011 : PT. PGAS Solution / PGN

Pekerjaan Survey & Ploting Data dan Sinkronisasi Geodata Base Serta Integrasi Sistem Jaringan Pipa Gas DTM-DTR dan Fasilitasnya

Lokasi : Batam dan Pekenbaru

Kontrak : Rp. 840.000.000

Maret 2011 : PT. PERTAMINA PT Lapi ITB jo PT. Geocal

Pemetaan titik sumur, dengan GPS Geodetik

Lokasi : Riau, Palembang, Pekanbaru, Jambi

TAKA

Jumlah sumur : 2000 sumur

Nopember 2011 : PT. SUMMIT LAUTAN MAS Pengukuran Tambang Batu Bara

Lokasi : 1 km dari Samarinda

Luas : 50 ha